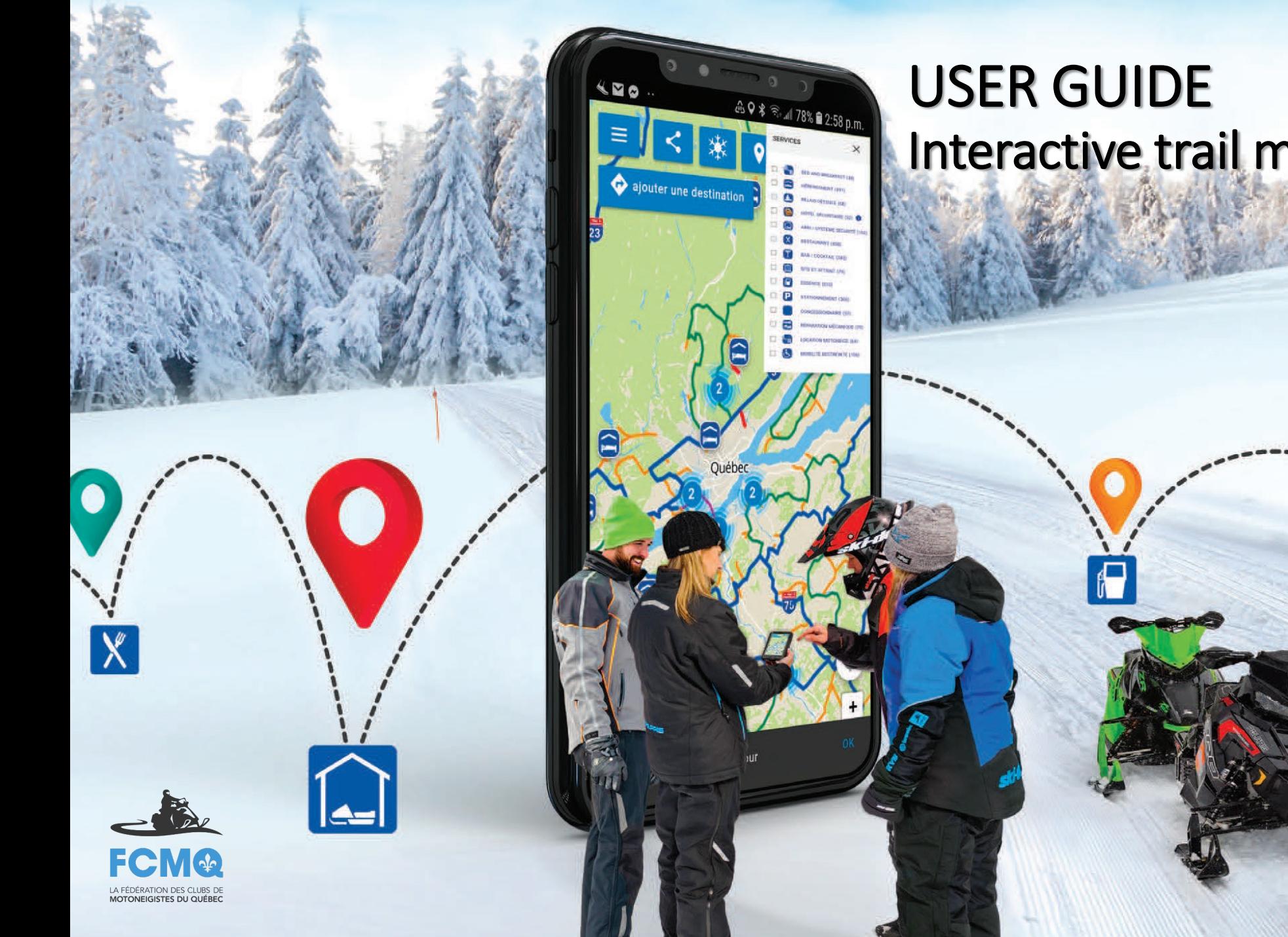

# Interactive trail map and iMotoneige

 $\bigcup$ 

 $\boxed{=}$ 

1

### Table of contents

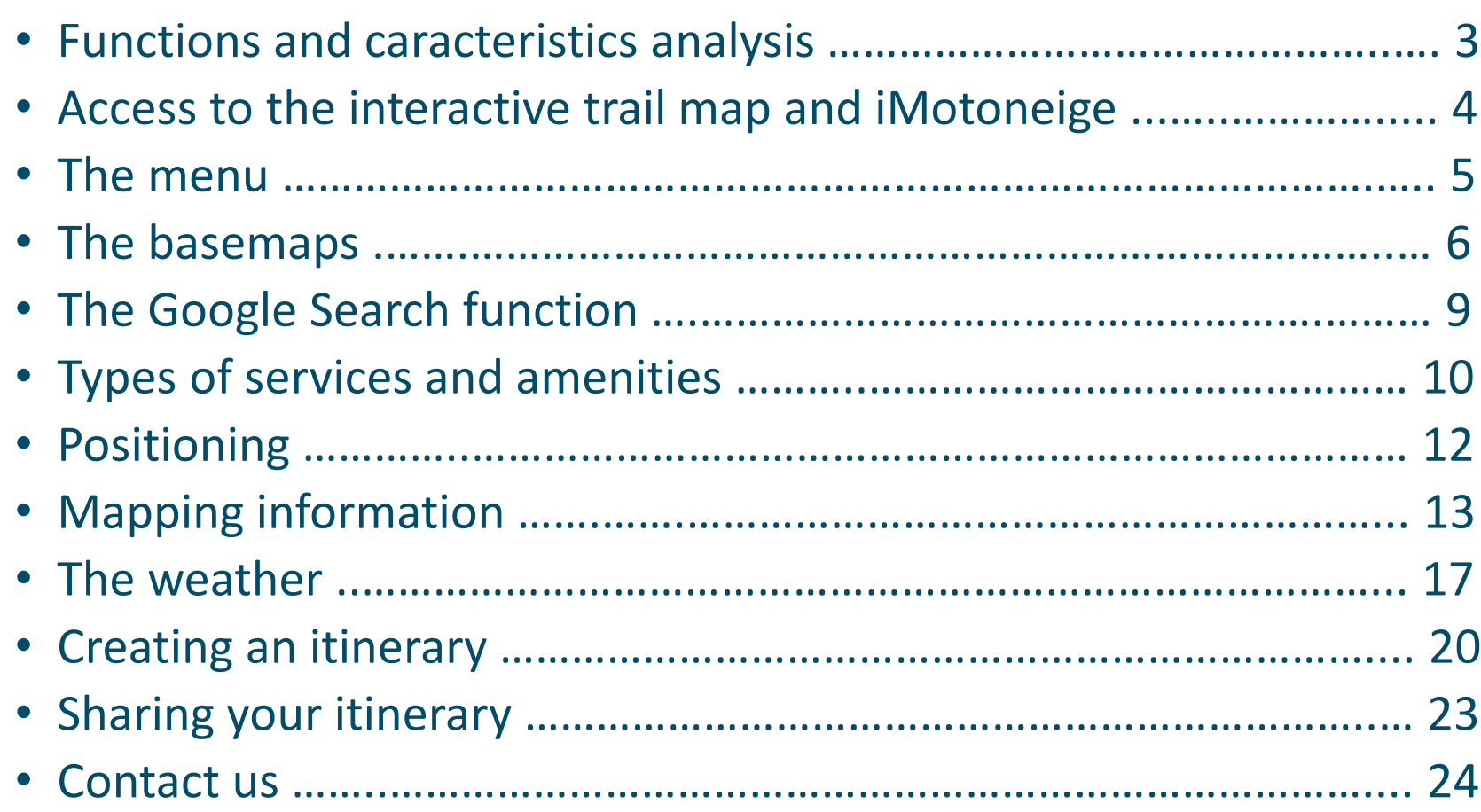

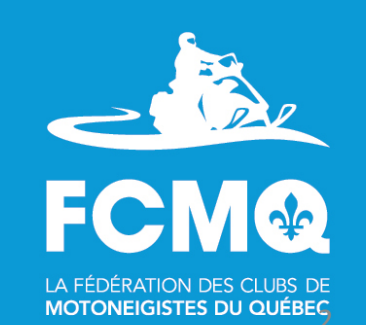

### Functions and caracteristics analysis

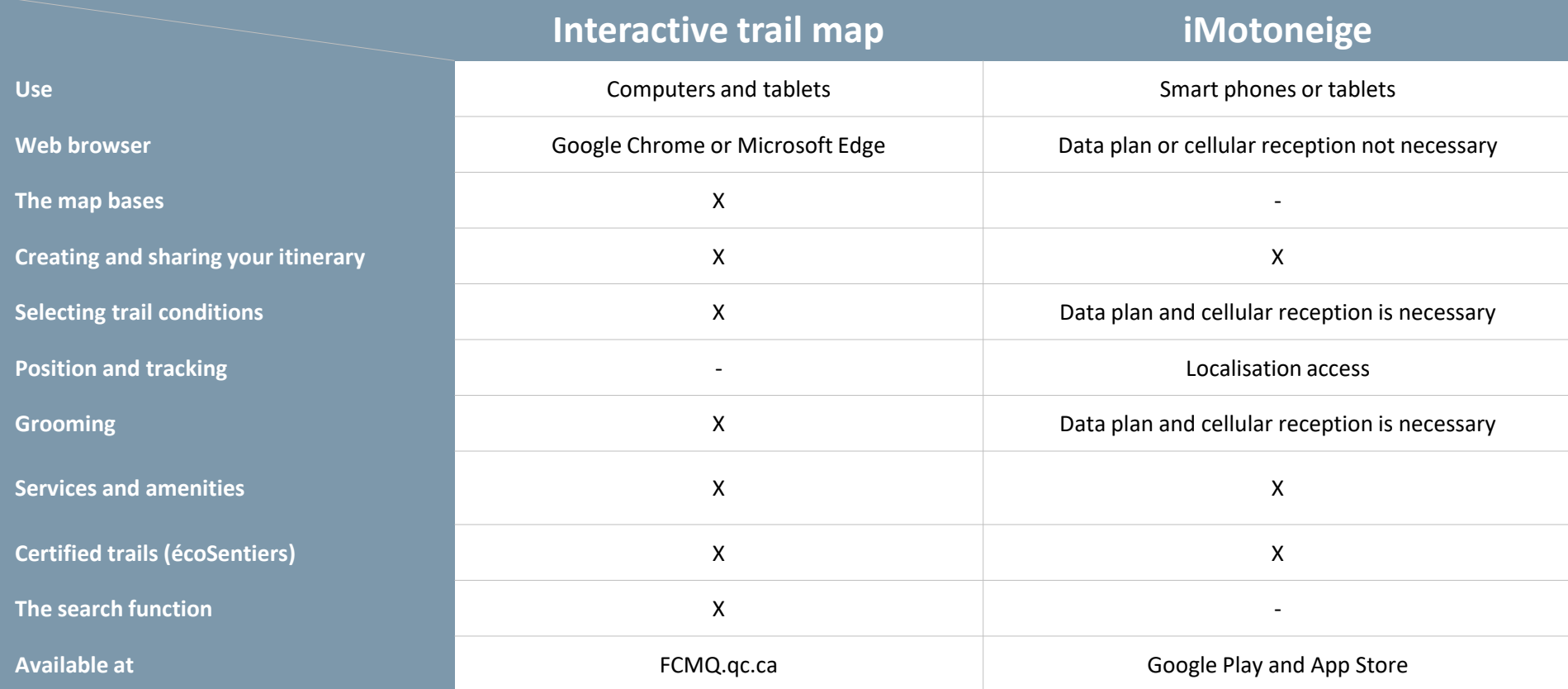

#### **Important : The Interactive trail map and iMotoneige do not use the same basemap.**

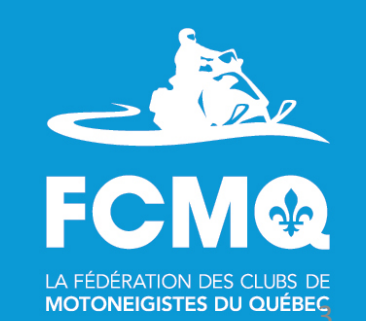

### Access to the interactive trail map and iMotoneige

**Go to [FCMQ.qc.ca](https://fcmq.qc.ca/fr/motoneigistes/carte-interactive-des-sentiers/) to have access to the interactive trail map.** 

**To purchase the iMotoneige app, go to the [Google play](https://play.google.com/store/apps/details?id=ca.qc.fcmq.iMotoneige18&hl=fr%20) or [App Store](https://apps.apple.com/ca/app/imotoneiges/id1316175916?l=fr)  platforms !!!**

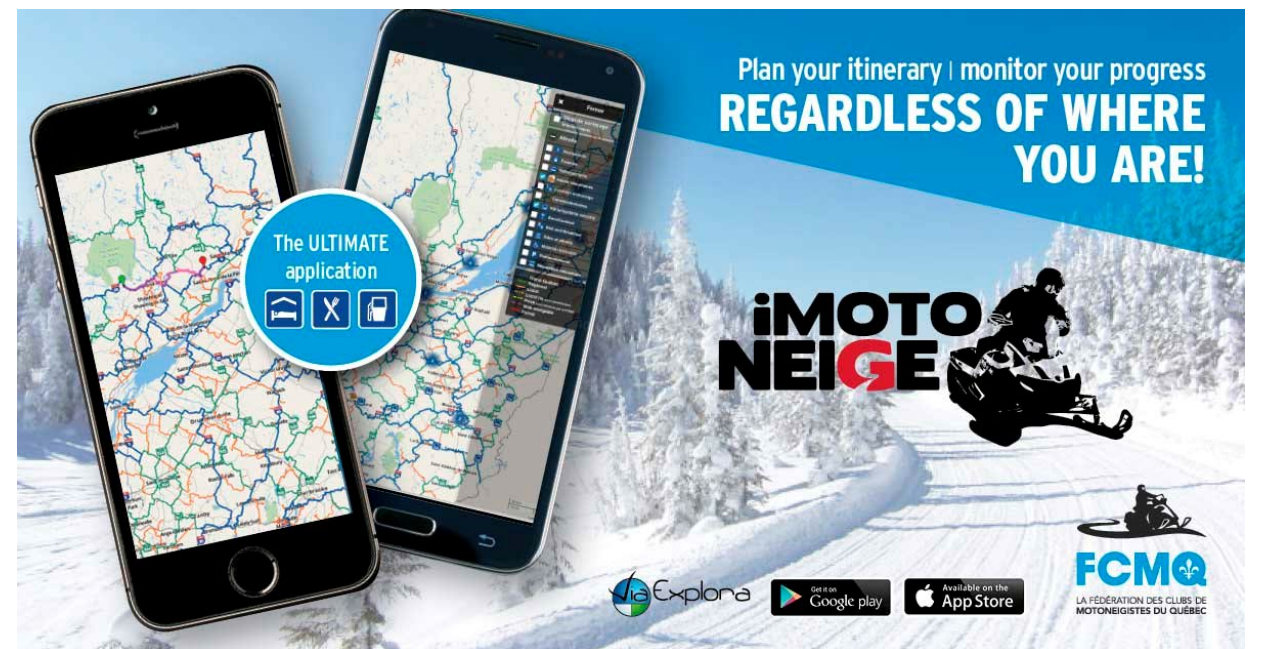

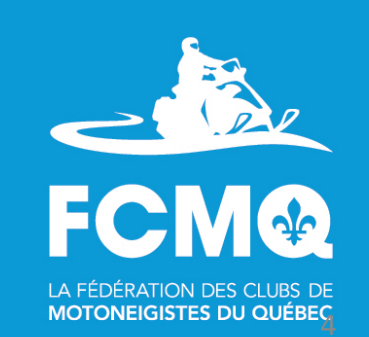

### The Menu

(fonctions available on the interactive trail map and iMotoneige)

#### **Menu Tab**

Clic on the  $\kappa \equiv$  Menu » tab to have access to various information such as :

- Map
	- The in-season interactive map
- Itinerary
	- Access the itinerary map you have created
- Parameters
	- Of the interactive trail map or iMotoneige, according to use
- Display message
	- Important information from the FCMQ
- Help
	- Access to the User Guide of the interactive trail map and iMotoneige
- Emergency
	- Emergency numbers

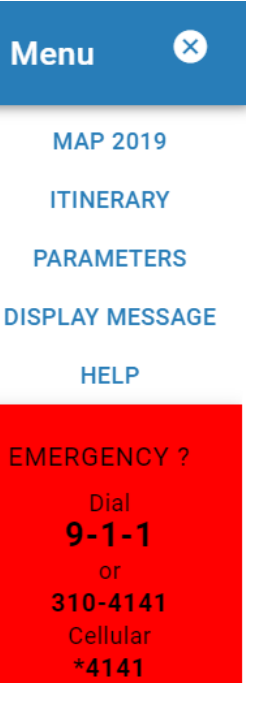

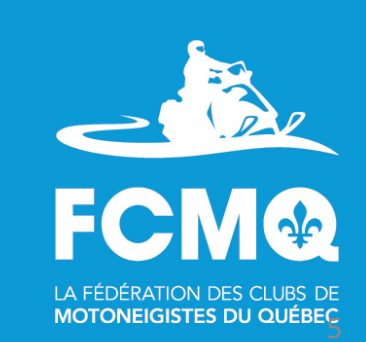

### The basemaps

(function not available on iMotoneige)

#### **«Map» tab**

You may choose from different basemaps.

- Maps without elevation
- Maps with elevation
- Satellite without labels
- Satellite with labels

Click on the «  $\Box$  » tab on the upper right hand side to see the map in full screen, and click again to return to the previous mode.

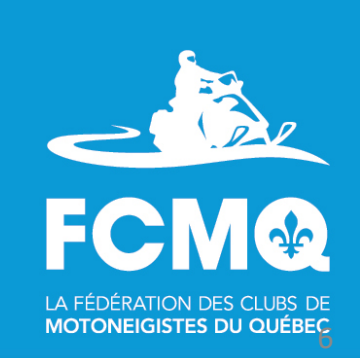

## The basemaps

(function not available on iMotoneige)

#### **«Map» tab**

#### **The basemap «Google with or without elevation»**

Click in the box beside the name « Terrain » to choose this option, and watch the elevation appear in the basemap.

You may remove this function by clicking again in the box « Terrain ».

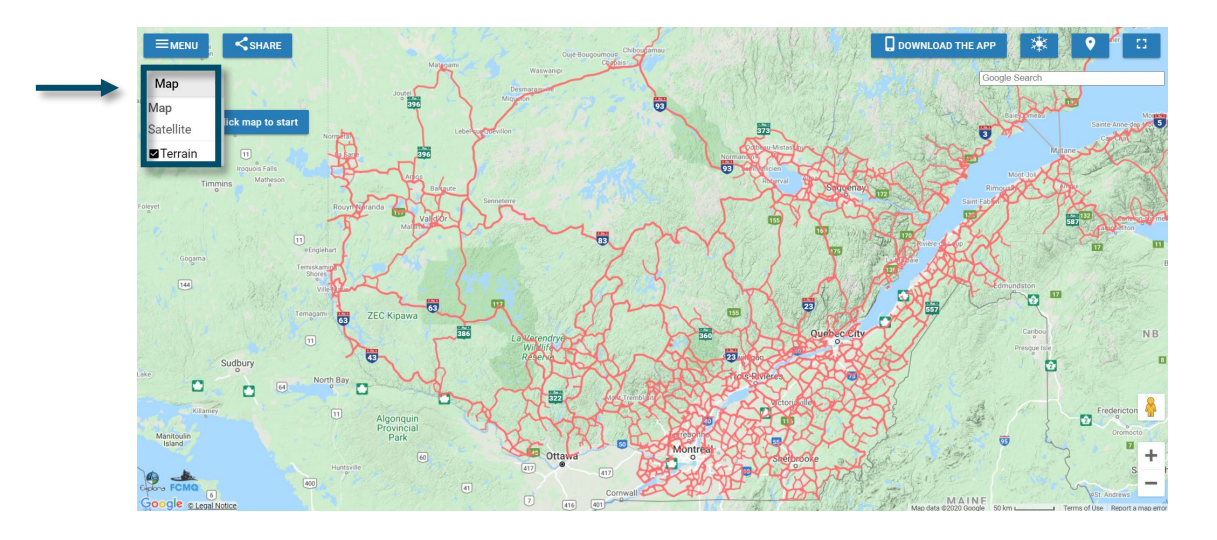

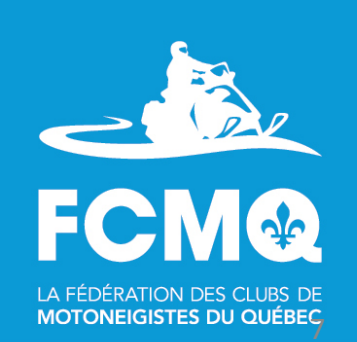

#### The basemaps (function not available on iMotoneige)

#### **«Satellite» tab**

#### **The basemap in «Satellite with or without labels» mode.**

Click on the «Satellite» tab to select this function, and watch the basemap convert to satellite mode.

Click in the box beside «Labels» to select this option, and all other information, other than snowmobile trails will appear. You may remove this option by clicking once again inside the box beside «Labels».

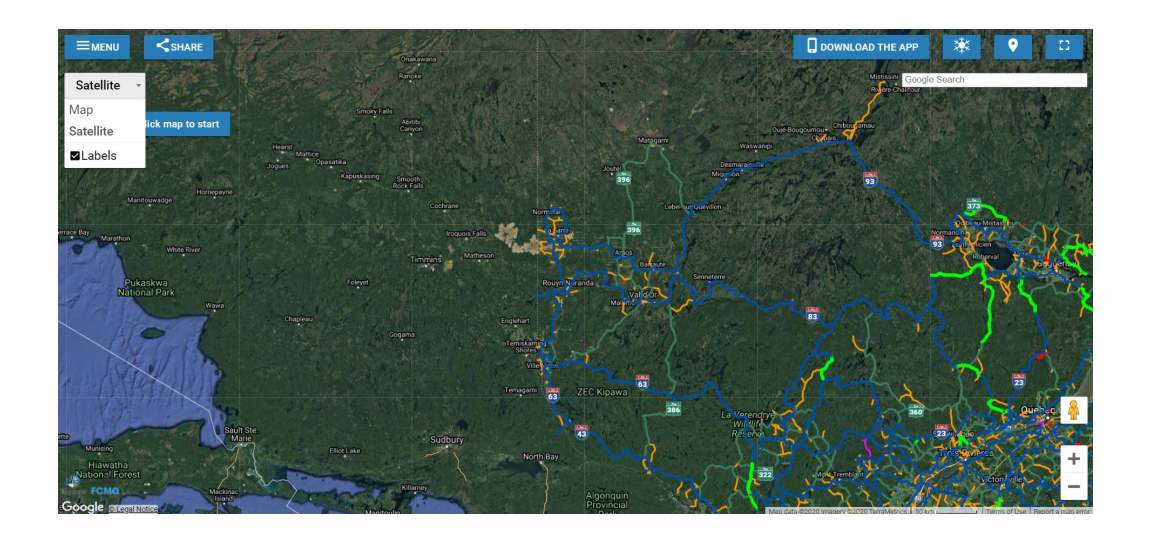

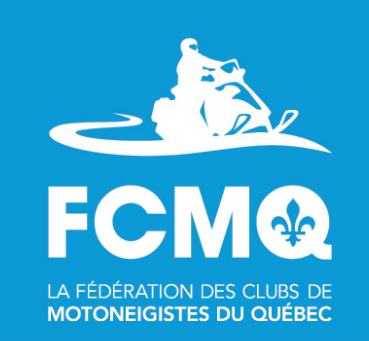

### Search for cities

(function not available on iMotoneige)

#### **«Google Search» tab**

Available to search for a city on the upper right hand side.

Tap the first few lettres of the city you are looking for, and select from the suggested list of cities made available. A red marker will appear showing you the location of the desired city.

**Important : If you tap the name of the city directly, and fail to choose one in the drop down menu, the location of the city will not be pointed out.** 

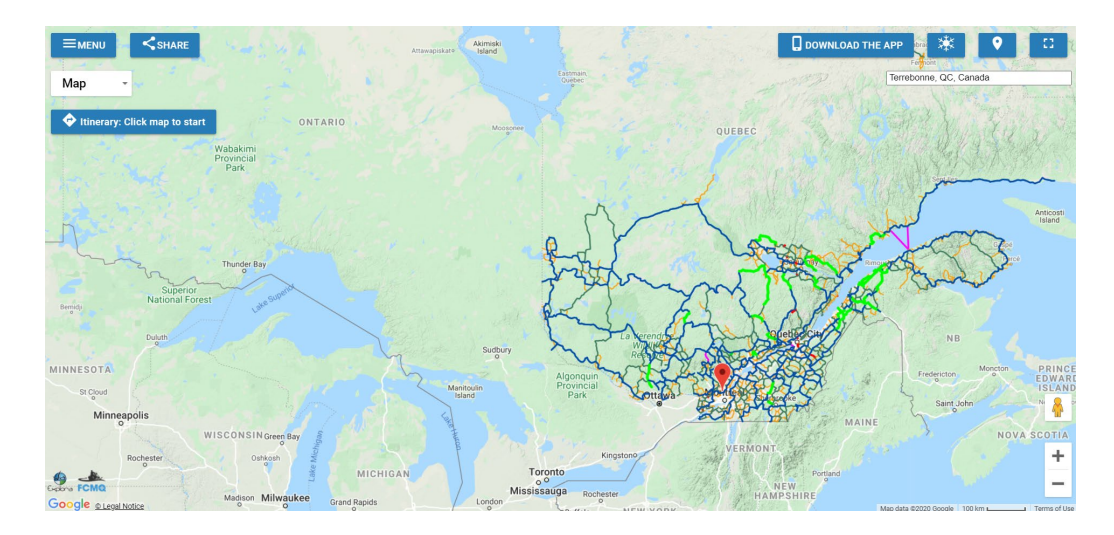

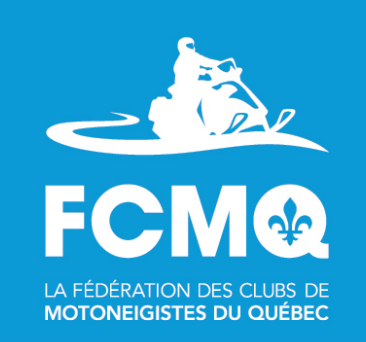

## Types of services and amenities

(Function available on the interactive trail map and iMotoneige)

**«Services» icon**

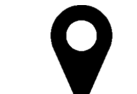

Click on the desired service to obtain the location of those types of businesses, registered towards their regional tourist association and the FCMQ, in Quebec.

Select all of the services to have them appear on the interactive trail map and iMotoneige.

When there are many «Services» or «businesses» at the same location, a blue circle with a number appears. Click on the number, an automatic zoom will focus and reveal each «service» or «business» available.

**Important : Only the services and businesses registered towards their regional tourist association and the FCMQ, will appear on the interactive trail map and iMotoneige.** 

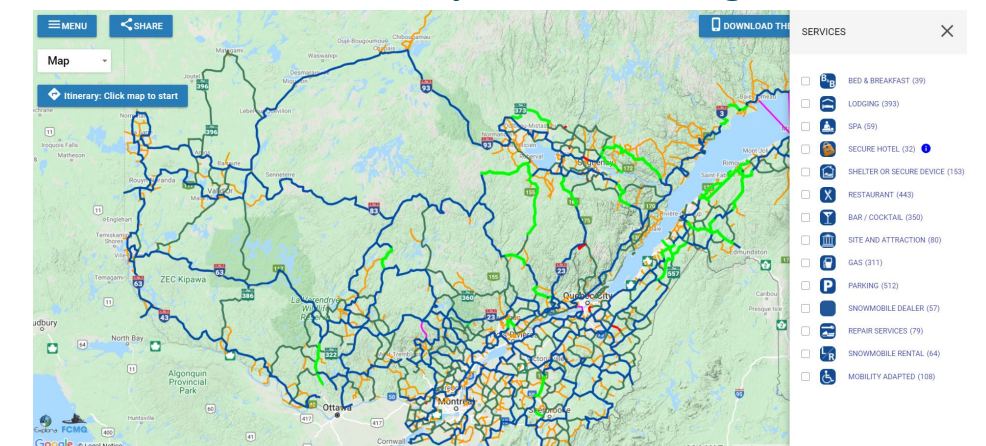

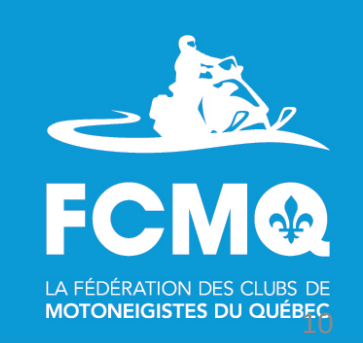

#### Types of services and amenities (Function available on the interactive trail map and iMotoneige)

**«Services» icon**

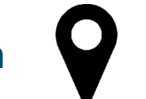

Select the desired business to access the businesses information. Click on «web site  $\Box$ » in order to be redirected towards the its web site.

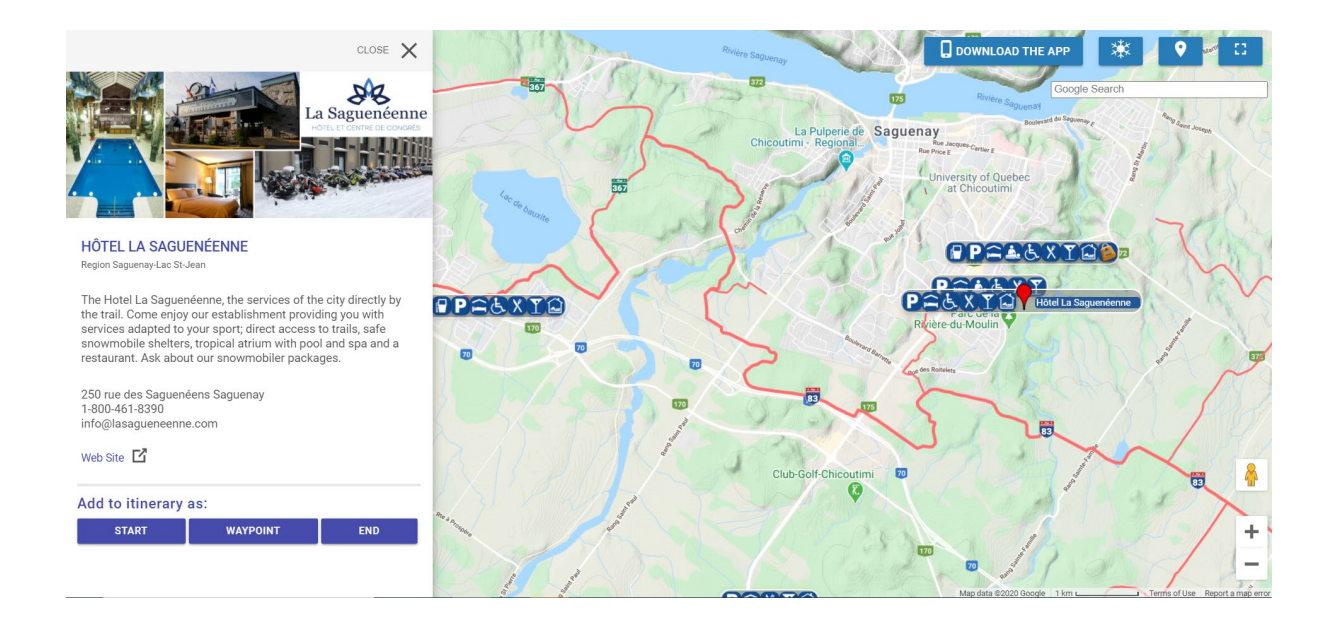

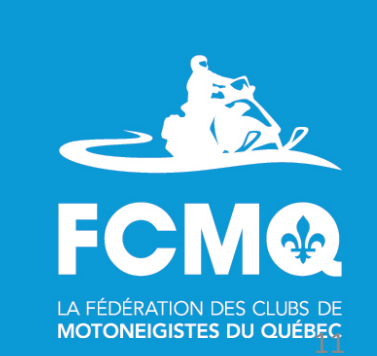

### Positioning

(Function not available on the interactive trail map)

**Positioning icon**

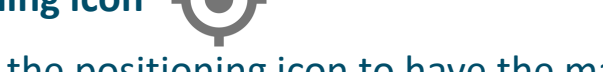

Click on the positioning icon to have the marker centered on your phone during your travels.

**Cloud icon**

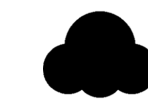

Indicates if the app has access to the internet.

If it doesn't have access to the internet, the map will display the original version when the app was first downloaded.

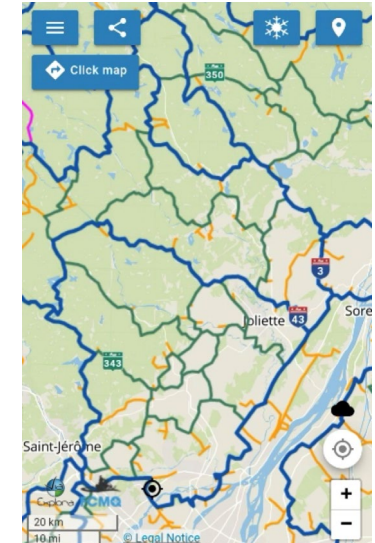

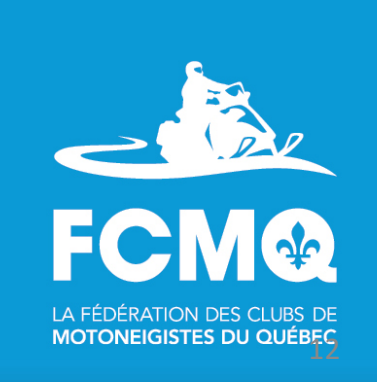

(Function available on the interactive trail map and iMotoneige)

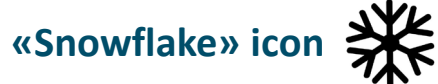

#### Click on the snowflake icon to see the different types of trails

- Trails
	- Trans-Quebec
	- Regional
	- Local
	- Water ways
	- Closed
- ÉcoSentier
- Grooming
- Trail conditions

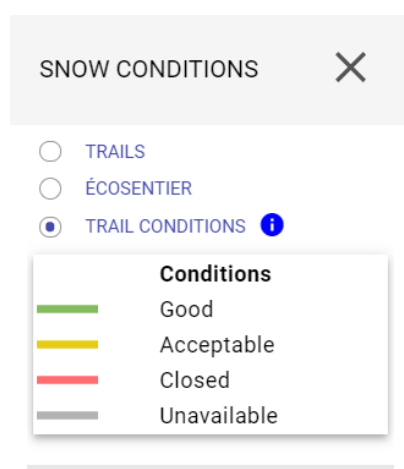

- NO WEATHER LAYER
- **SNOW ON GROUND**
- **RADAR SNOW**
- 6 HOUR FORECAST: SNOW (MEAN)
- 24 HOUR FORECAST: SNOW (MEAN)

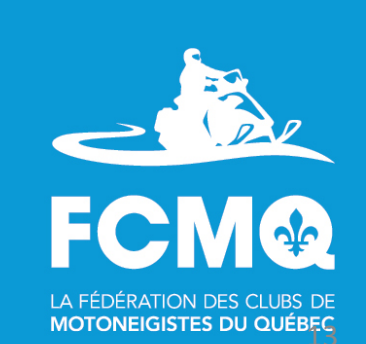

(Function available on the interactive trail map and iMotoneige)

**«Snowflake» icon** The certified trails  $\bar{\mathbf{e}} \mathbf{c}$  **C** entier.

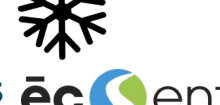

Click on «écoSentier», to see our cetified «écoSentier» trails.

The voluntary environmental certification program «écoSentier», offers environmental trail recognition, where, not only were their required practices of environmental snowmobile trail standards respected, but went beyond those standards, to ensure optimal trail management.

For more information, please consult the French only web site [ecosentier.ca/fr](https://ecosentier.ca/fr)

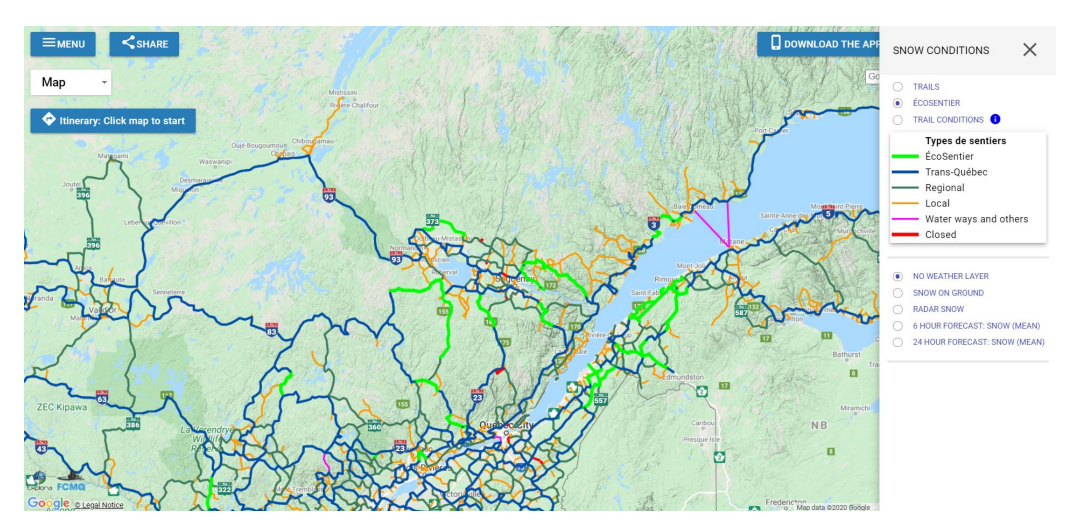

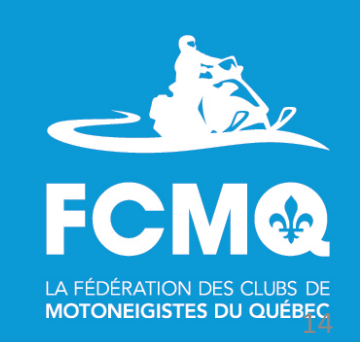

(Internet required on iMotoneige)

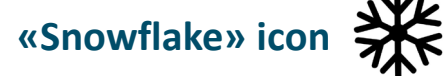

#### **Grooming (last grooming activity)**

Click on «Grooming» to see the last grooming activity. The data is provided by the GPS inside the FCMQ member clubs' groomers. This data is provided twice daily.

The «Grooming» legend appears on the bottom left hand side.

«Zoom» and click on a trail to see the latest grooming information, which includes time and date of last activity and last information update.

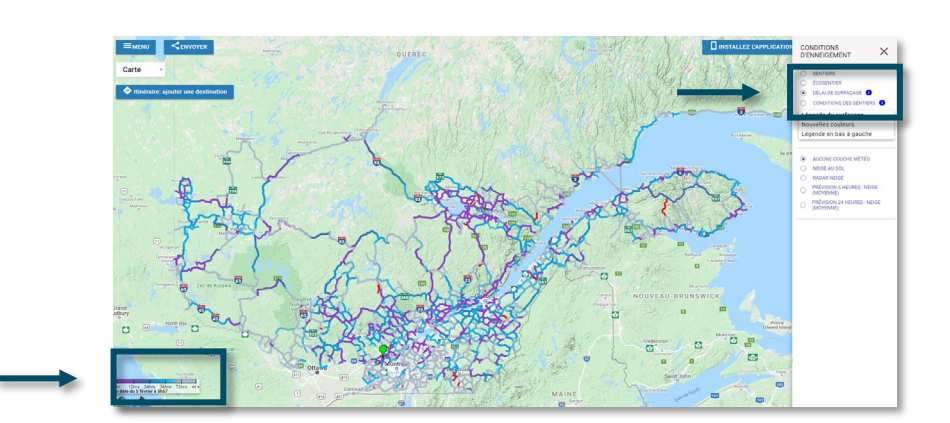

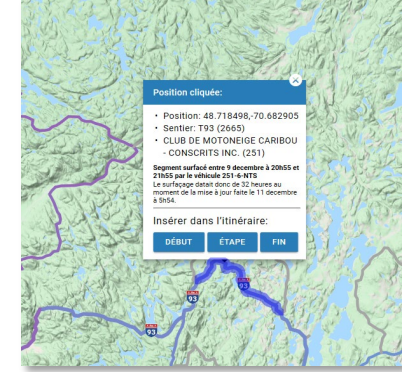

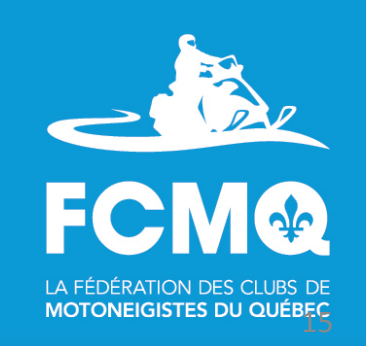

(Internet required on iMotoneige)

**«Snowflake» icon** 

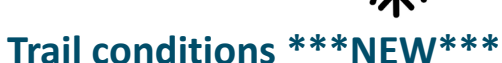

Click on «Trail conditions», to see the latest trail conditions.

By clicking on the «clubs icon»  $\triangle$ , you will see all of the clubs trails highlighted. The trail conditions are issued by the Regional Tourist Association (RTA) in collaboration with the FCMQ member clubs.

Click on the trail to see the last updated data.

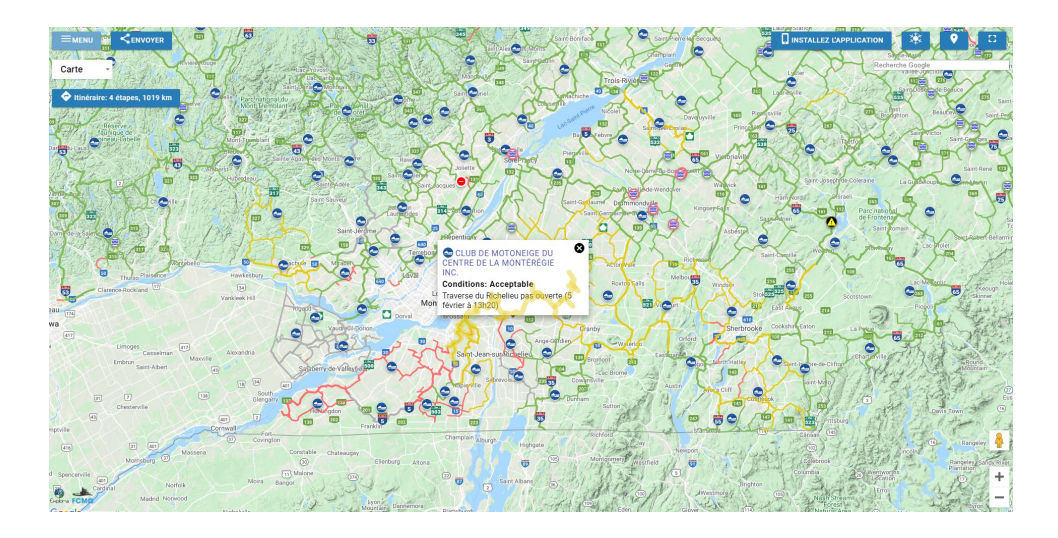

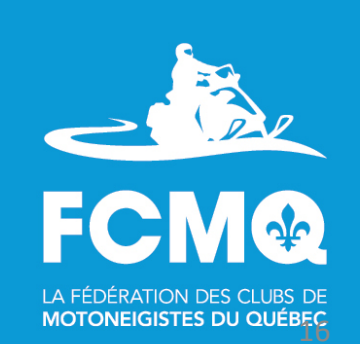

### The weather

(Internet required on iMotoneige)

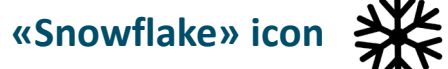

#### **See the weather forecasts provided by «Environnement Canada»**

You have access to various information :

- No weather layer
- Snow accumulation
- Snow Radar
- 6 hour forecats : Snow (average)
- 24 hour forecast : Snow (average)

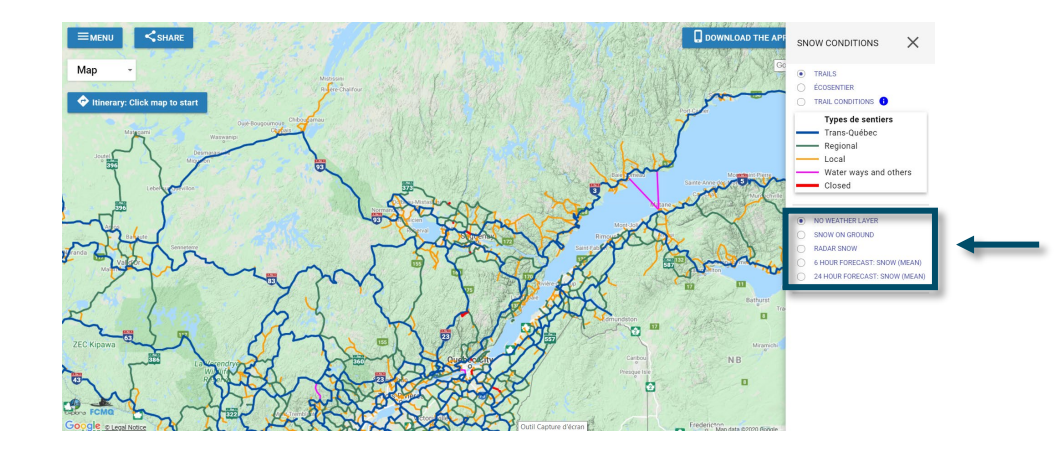

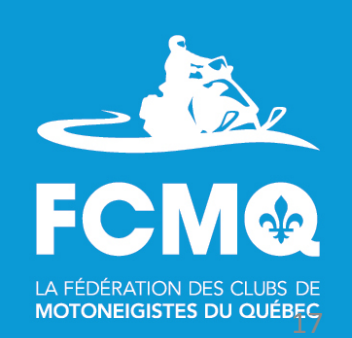

### The weather

(Internet required on iMotoneige)

**«Snowflake» icon**

#### **See the weather forecasts provided by «Environnement Canada»**

Select the weather information you want, it will appear on the map The legend appears on the bottom left.

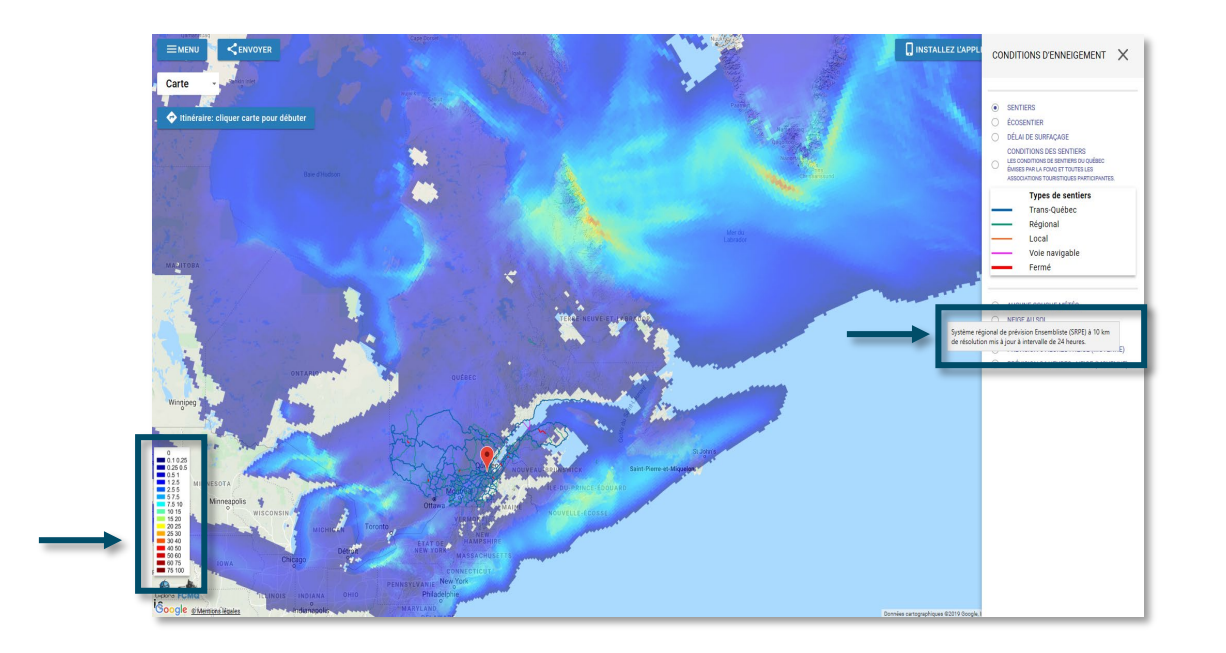

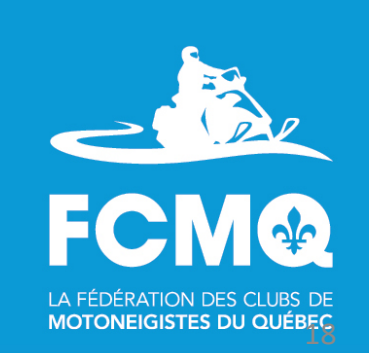

### The weather

(Internet required on iMotoneige)

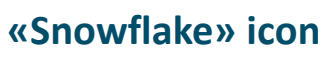

#### **See the weather forecasts provided by «Environnement Canada»**

Leave your pointer over the text of the condition you want, and watch additional information about the condition appear including last update.

- Snow accumulation
	- Global Deterministic Prediction System (GDPS) at 25 km resolution updated at 00UTC and 12UTC.
- Snow Radar
- 6 hour forecast : snow (average)
	- Regional Deterministic Prediction System (RDPS) at 10 km resolution updated at 00UTC, 6UTC, 12UTC and 18UTC.
- 24 hour forcast : snow (average)
	- Regional Deterministic Prediction System (RDPS) at 10 km resolution updated at 24-hour intervals.

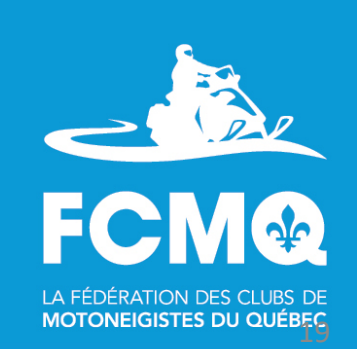

### Creating an itinerary

(Function available on the interactive trail map and iMotoneige)

#### **You have found the place where you wish to begin your trip**

Click on the map at the place where you wish to begin creating your itinerary.

Chose «Start», a green marker will appear to begin your trip.

Chose «Waypoint», a red marker will appear to position a waypoint during your trip. The marker will turn yellow once you have chosen the end of your trip.

Chose «End», a red marker will appear to mark the end of your trip.

**Important : An easier way is to click on «Start», and then always click «End» to add markers.**

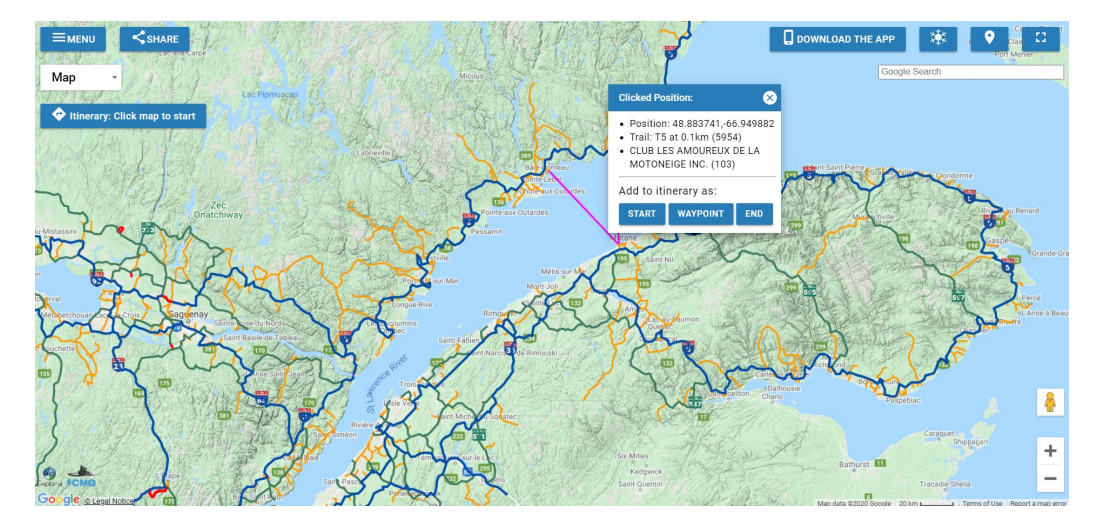

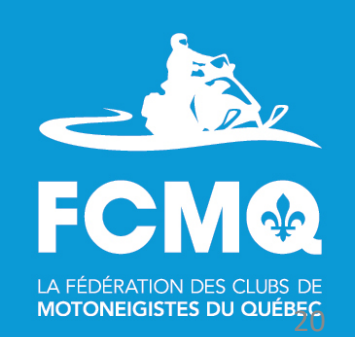

### Creating an itinerary

(Function available on the interactive trail map and iMotoneige)

#### **You have found the place where you wish to begin your trip**

You may change a marker as you wish by clicking on it and draging it to where you want.

To remove a marker, you may left click on it and then click remove, or simply right click on it.

The final itinerary will be highlighted in purple, and the total number of kilometers will be posted on the upper left hand side : «Itinerary : \_\_\_ waypoints \_\_\_ km».

Click on «Itinerary : \_\_\_ waypoints \_\_\_ km» to see the trip details.

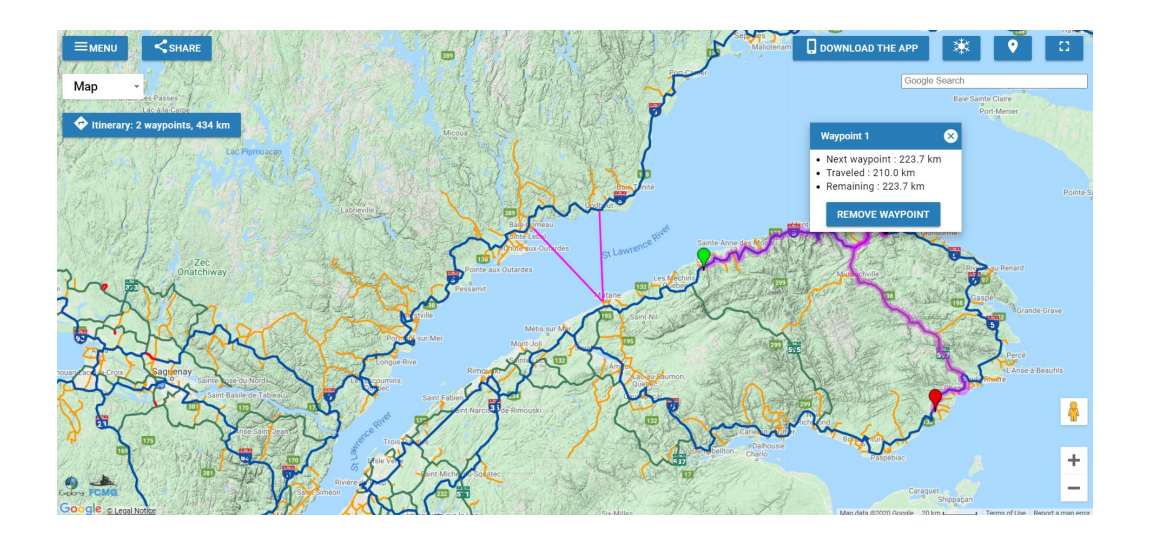

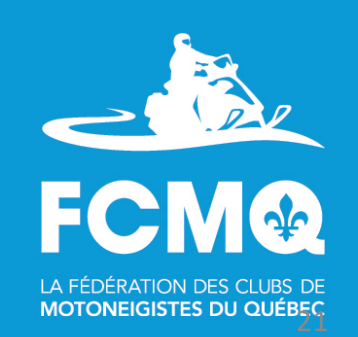

### Creating an itinerary

(Function available on the interactive trail map and iMotoneige)

#### **You have found the place where you wish to begin your trip**

Click on the  $\langle \rangle$  itinerary» icon on the upper left hand side to see your itinerary.

Click on «Back to map  $\longrightarrow$  » on the upper right hand side to return to the map.

Click on the  $\kappa$   $\bullet$  » icon to delete or change to miles your itinerary.

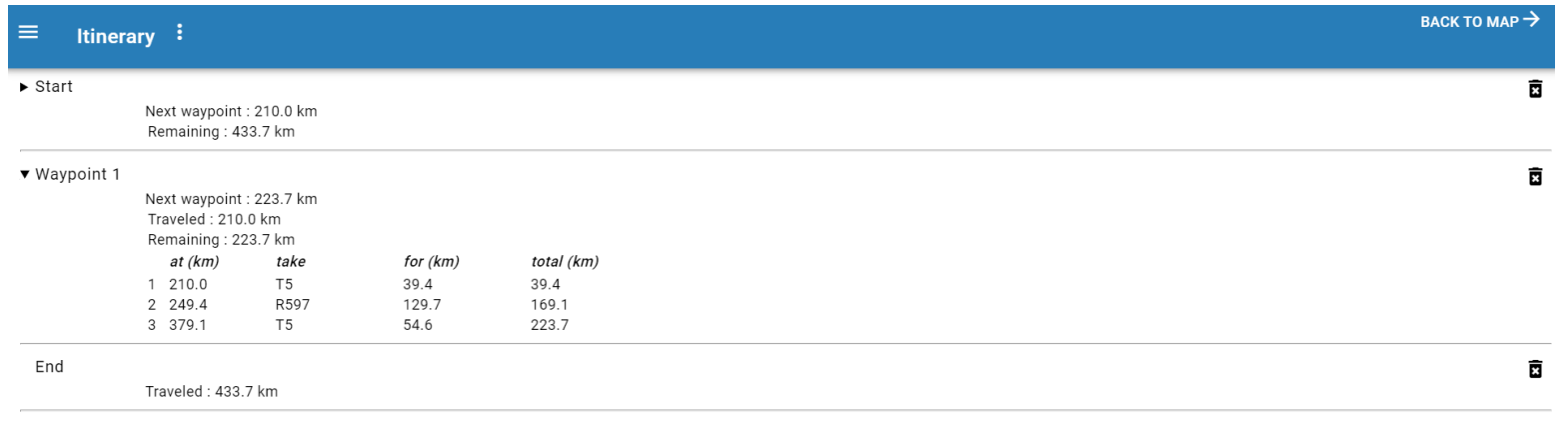

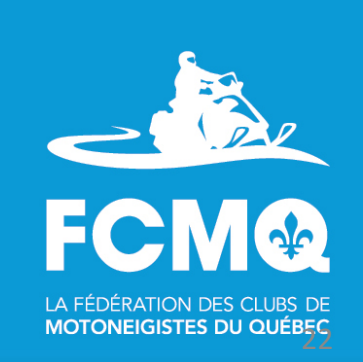

### Sharing your itinerary

(Function available on the interactive trail map and iMotoneige)

#### **You may share the itinerary you have created.**

Click on the  $\kappa$  Share» icon.

Many options are available.

Click on the option of your choice and enter the necessary information to send your itinerary.

#### Share itinerary and map

Send your itinerary and your map settings (zoom, position, selected icons) by one of the ways below.

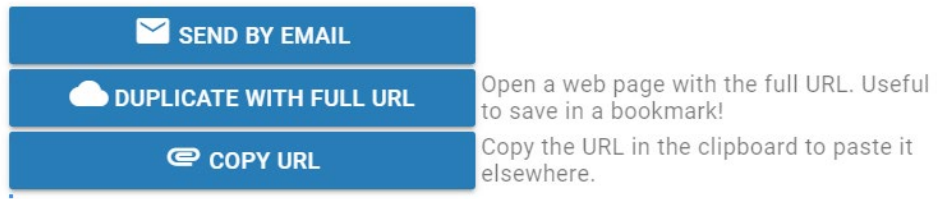

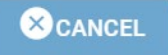

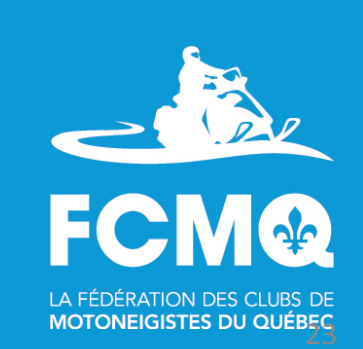

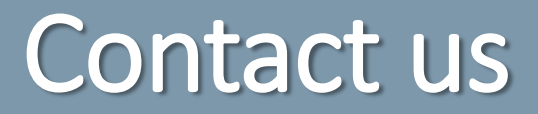

**You have a question on the use of the interactive trail map or iMotoneige app, visit the Frequently asked questions of the Quebec federation of snowmobile clubs.** 

We invite you to use the interactive trail map and the iMotoneige app, and share your comments on Google Play or App Store purchasing platforms.

Thank you and happy trails!

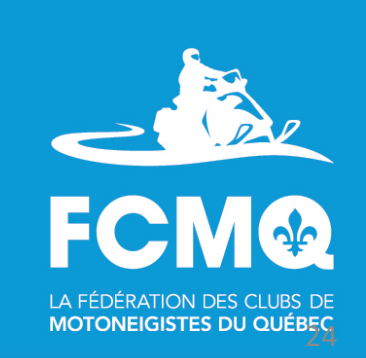